## **Koronavirus - záznamy o testování nebo výjimce**

Aplikace Koronavirus sloužík k správě záznamů o testování nebo výjimkách z testování, dále k hlášení pobytů v zahraničí a evidenci přítomnosti v budově univerzity. Následující kroky dokumentují postup pro zavedení záznamů OTN (Očkování - prodělaná Nemoc - Test) - viz Covid Portál [\(https://covid.gov.cz/situace/onemocneni-obecne-o-opatrenich/system-o-n-t-ockovani-prodelana-nemo](https://covid.gov.cz/situace/onemocneni-obecne-o-opatrenich/system-o-n-t-ockovani-prodelana-nemoc-test) [c-test](https://covid.gov.cz/situace/onemocneni-obecne-o-opatrenich/system-o-n-t-ockovani-prodelana-nemoc-test) citováno 16.9.2021).

## **Pozor zejména pro nové studenty!**

Pro manipulaci s aplikací "Koronavirus" je potřeba mít vygenerovanou **identitu CRO**, abyste se mohli přihlásit do informačního systému [IS SU](http://is.slu.cz). Vygenerováním identity se věnuje [samostatný návod](https://uit.opf.slu.cz/sluzby/cro).

## **Připravte si nejprve digitalizovaný dokument potvrzení.**

Před vlastním vkládáním do systému si potvrzení připravte potvrzení o očkování či testu v digitální podobě např. PDF nebo obrázek (JPG) v samostatném souboru jehož **velikost nepřesáhne 10 MB** do úložného prostoru zařízení z něhož pracujete.

## **Návod**

- 1. Na úvodní stránce IS SU, po úspěšném přihlášení se do systému, volte odkaz "KORONAVIRUS".
- **2.** Na další stránce pokračujte odkazem "Vložit nový záznam o testu".

**3.** Dále zvolte typ nového záznamu kliknutím na příslušně nazvaný řádek z nabízených 4 variant. Řádek "Testování" slouží pro zadání výsledku PCR i antigenního testování.

**4.** Testování - všechny položky formuláře na stránce je nutno vyplnit:

- 1. 1. zvolte výsledek testu zda byl pozitivní nebo negativní
- 2. 2. zvolte jakou metodou jste byli testování antigenní nebo PCR test
- 3. 3. doplňte datum testování kliknutím do řádku se zobrazí kalendář
- 4. 4. vyberte ze zařízení předem připravený soubor dokládající výsledek testu

**5.** Výjimka z titulu prodělání onemocnění COVID-19 - všechny položky formuláře na stránce je nutno vyplnit:

- 1. 1. doplňte datum pozitivního testu kliknutím do řádku se zobrazí kalendář
- 2. 2. vyberte ze zařízení předem připravený soubor dokládající prodělání nemoci

**6.** Výjimka z titulu dokončeného očkování dle dvoudávkového schématu - všechny položky formuláře na stránce je nutno vyplnit:

- 1. 1. doplňte datum 1. dávky vakcíny kliknutím do řádku se zobrazí kalendář
- 2. 2. doplňte datum 2. dávky vakcíny kliknutím do řádku se zobrazí kalendář
- 3. 3. vyberte ze zařízení předem připravený soubor dokládající dokončené očkování

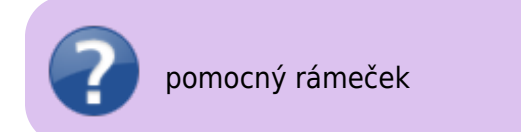

From: <https://uit.opf.slu.cz/>- **Ústav informačních technologií**

Permanent link: **<https://uit.opf.slu.cz/koronavirus?rev=1631782512>**

Last update: **2021/09/16 08:55**

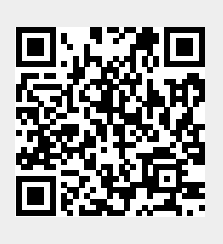